## 超星一平三端学生在线学习指南

2020年伊始的这场突如其来的疫情牵动了全国人民的心, 医护人员夜以继日地奋战在救治工作第一线, 已有多所高校发布了推迟开学的公告。为减少疫情对我校师生教学、学习、生活的影响,我们提出此预案, ·充分利用**超星泛雅网络教学平台**不开学、先开课,尽量保证教学活动的正常开展,共同打好这场"抗疫战"! 在疫情期间,超星泛雅网络教学平台将为全校师生提供在线教学服务,包括线上学习(观看教学视频、 答疑、作业、测验等)、观看速课(微视频)学习、同步课堂学习、直播学习和相关技术服务,旨在利用电 脑、手机、网络等现有设备开展教学活动。

超星泛雅网络教学平台包含电脑端 (网址: http://nxtc.fanya.chaoxing.com ) 和手机端 (学习通APP) 两部分,电脑端和手机端可自动实现资源、数据、功能同步,有效保证师生使用习惯的一致性。

超星泛雅网络教学平台已无缝对接超星电子图书、电子期刊、学术视频等平台资源,为学生拓展学习提 供资源支撑。

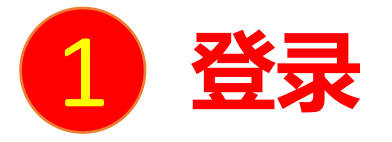

## **电脑端访问网址: http://**nxtc**.fanya.chaoxing.com** 初次登录方式: 点击"登录"按钮,输入账号密码(和学习通账号密码一致)登录。 <sup>1</sup> **登录**

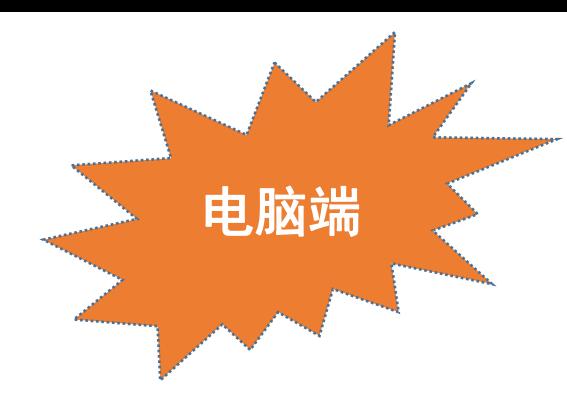

#### **首次使用先下载注册学习通登录并绑定学号**

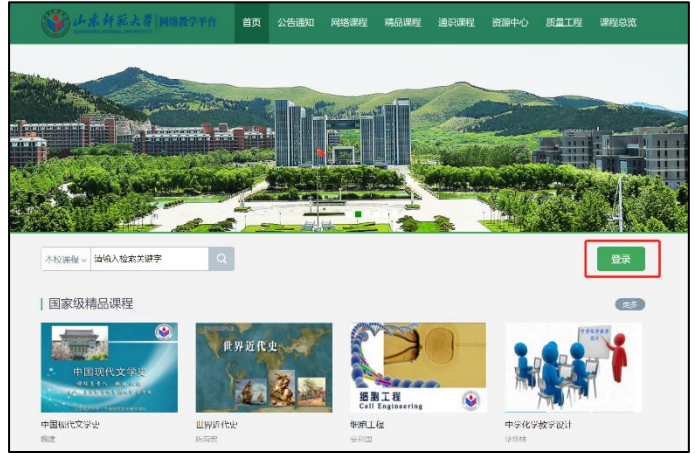

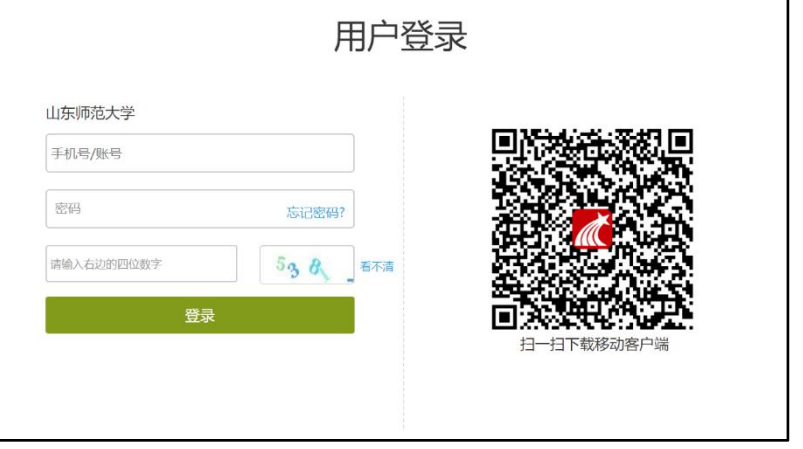

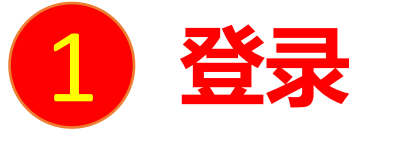

扫描右方二维码或在手机应用市场中搜索"学习通"进行下载。

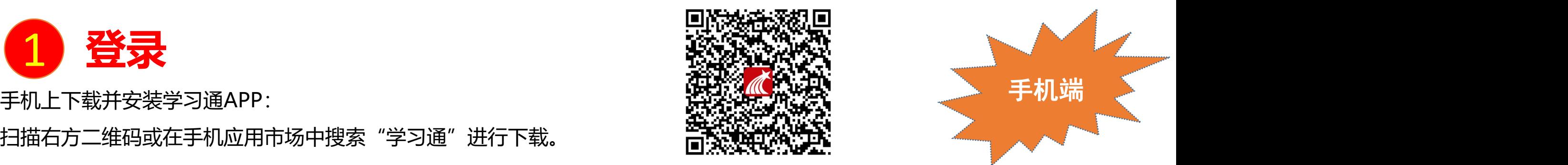

**初次登录者:**点击右下方的"我"进入"登录"页面,选择"新用户注册",输入手机号获取验证码并设置自己的密码,然后填写学校 名称、输入自己的学号、姓名进行信息验证**(注意:信息验证一定不可跳过,学校名称若是"山东师范大学",必须写全称,不能使用 简写或具体到学院)**。

#### **如果已在电脑端登录并绑定手机号,则可直接使用手机号登录。**

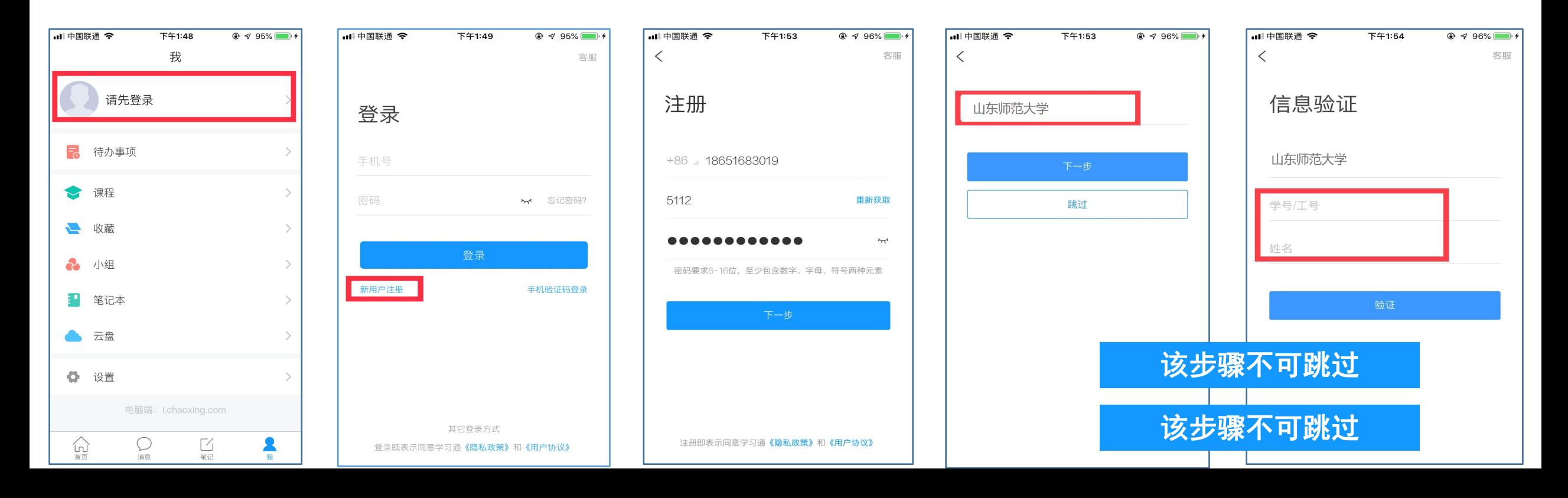

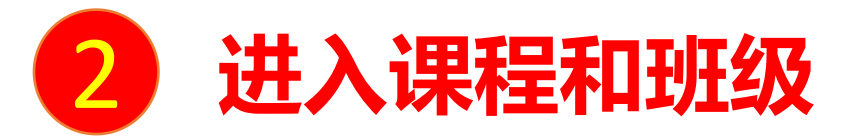

# **》 进入课程和班级**<br>学生登录后进入自己的"学习空间",可在"我学的课"中找到教师的课程,点击课程封面,进入班级进行课程内容学习。

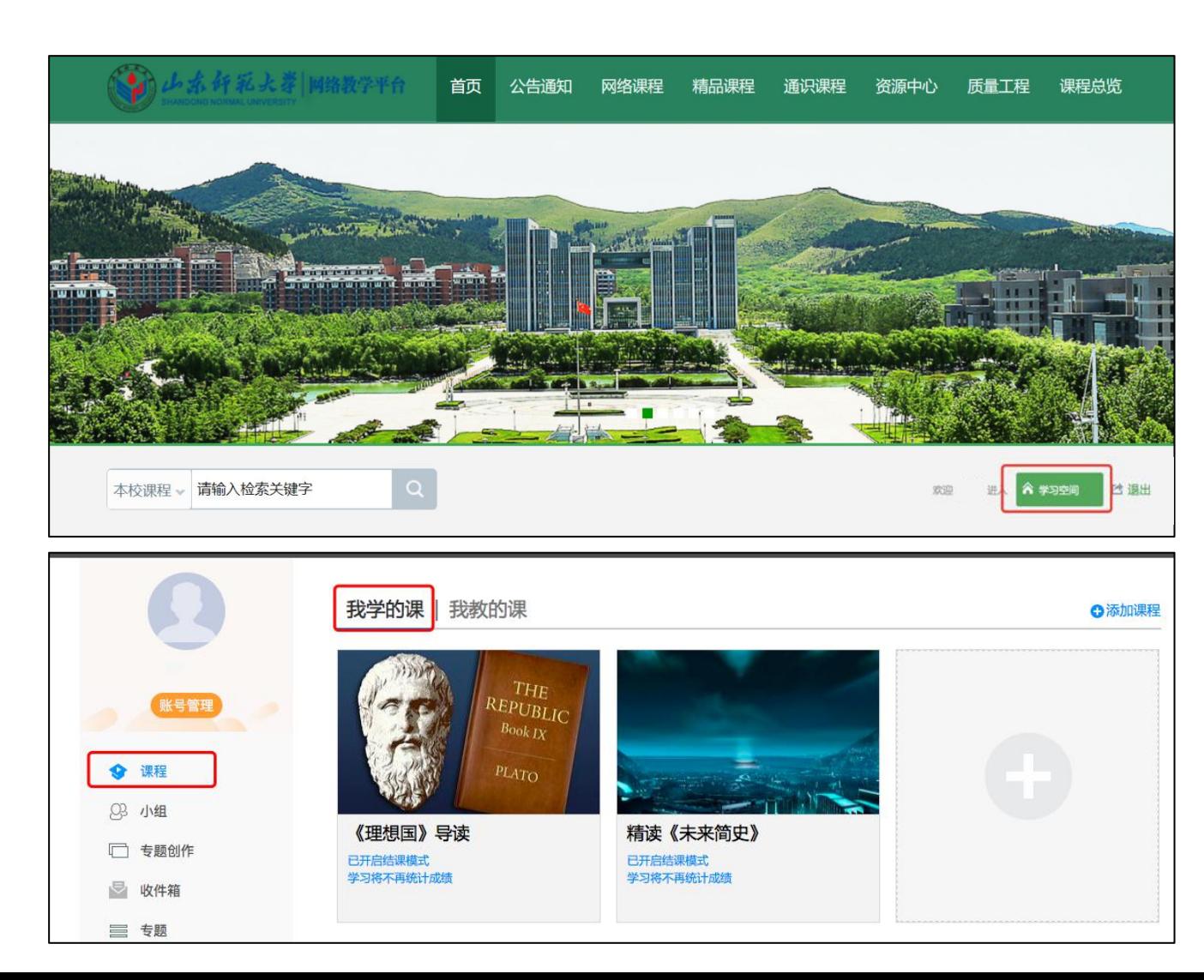

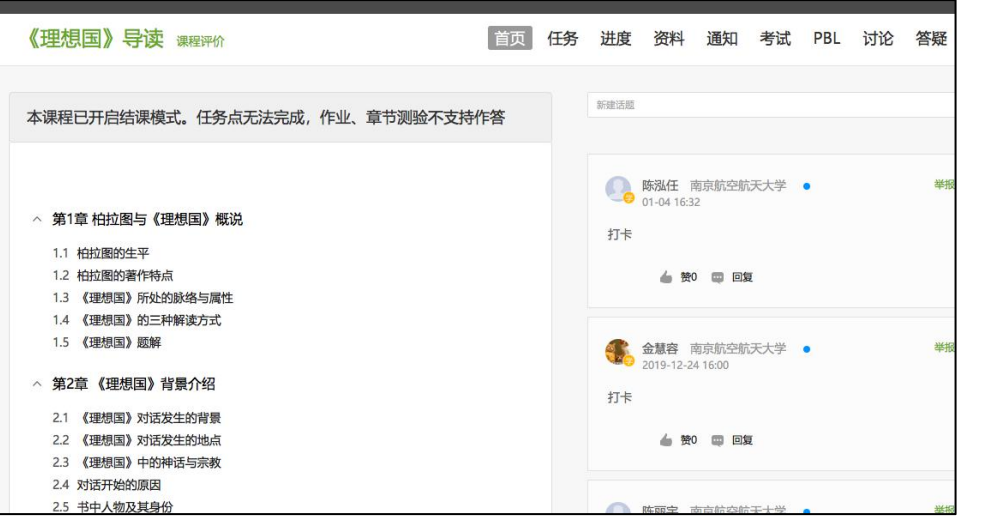

#### **电脑端的课程和学习通的课程互通,登录学习通可以在"我"中找到课程及所在班级。**

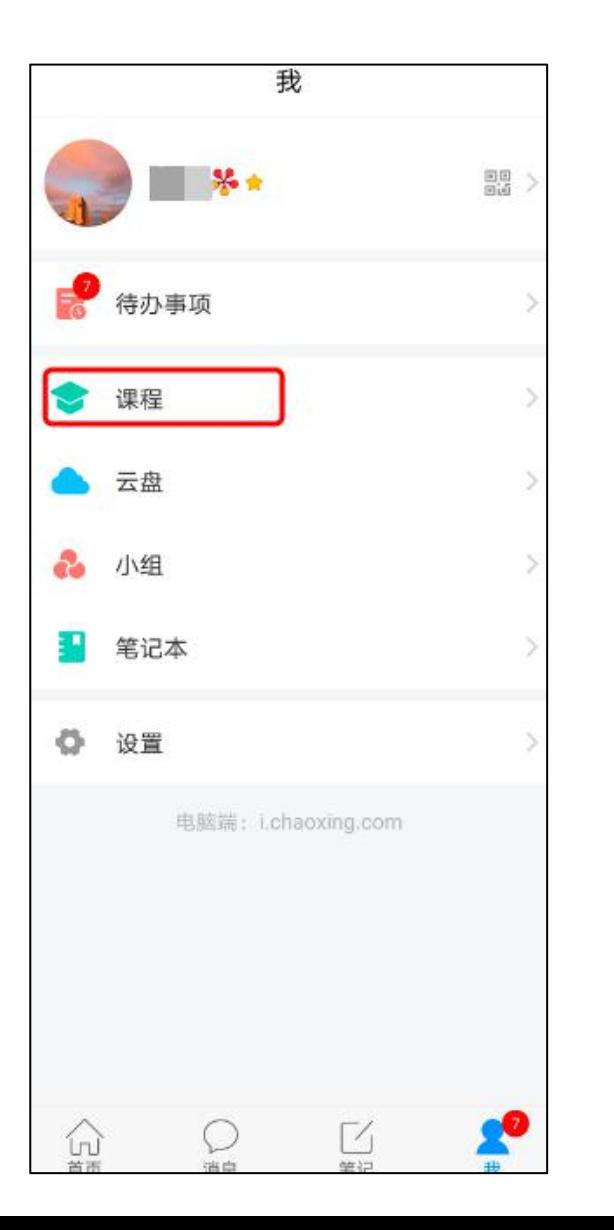

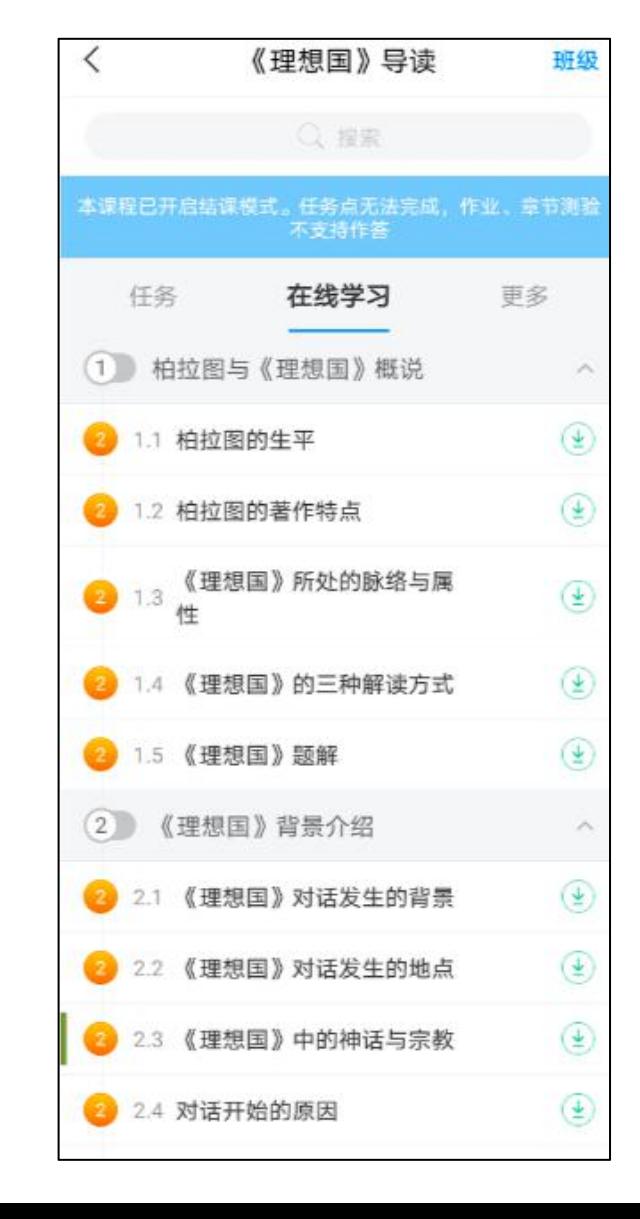

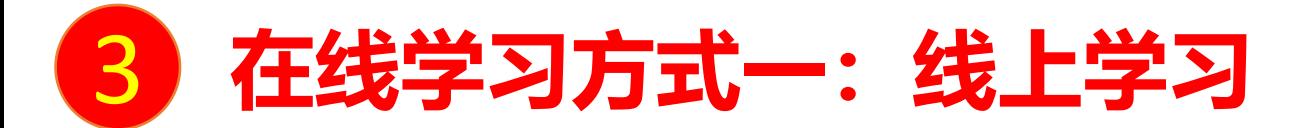

学生进入课程后,可查看教师提供的课程内容、资料,并且完成教师发布的在线学习任务、学习要求、作业、测验等,并 8 在线学习方式-: 线上学习<br><sup>学生进入课程后,可查看教师提供的课程内容、资料,并且完成<br>可以在线提问、讨论。</sup>

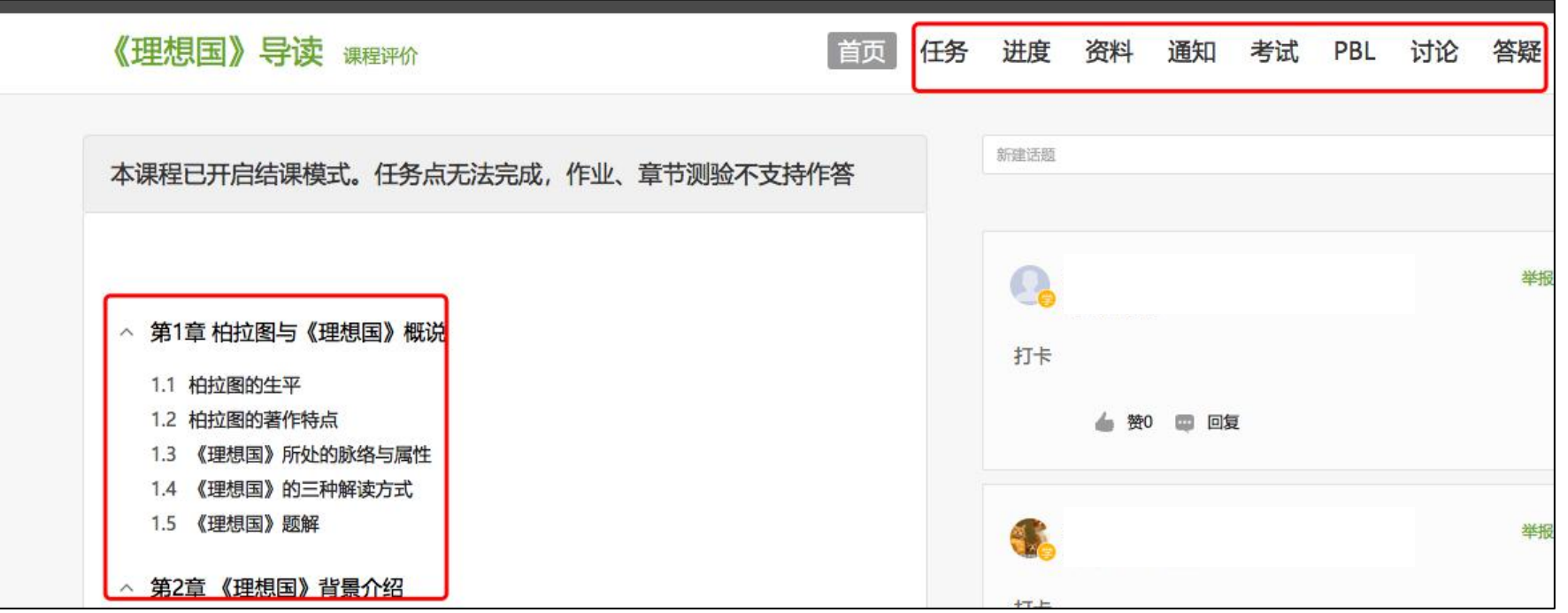

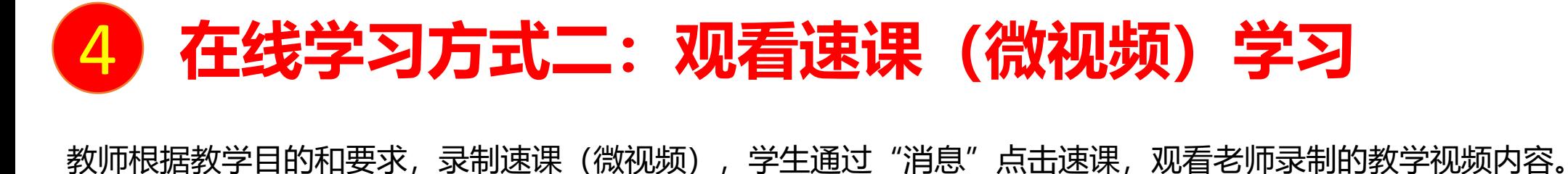

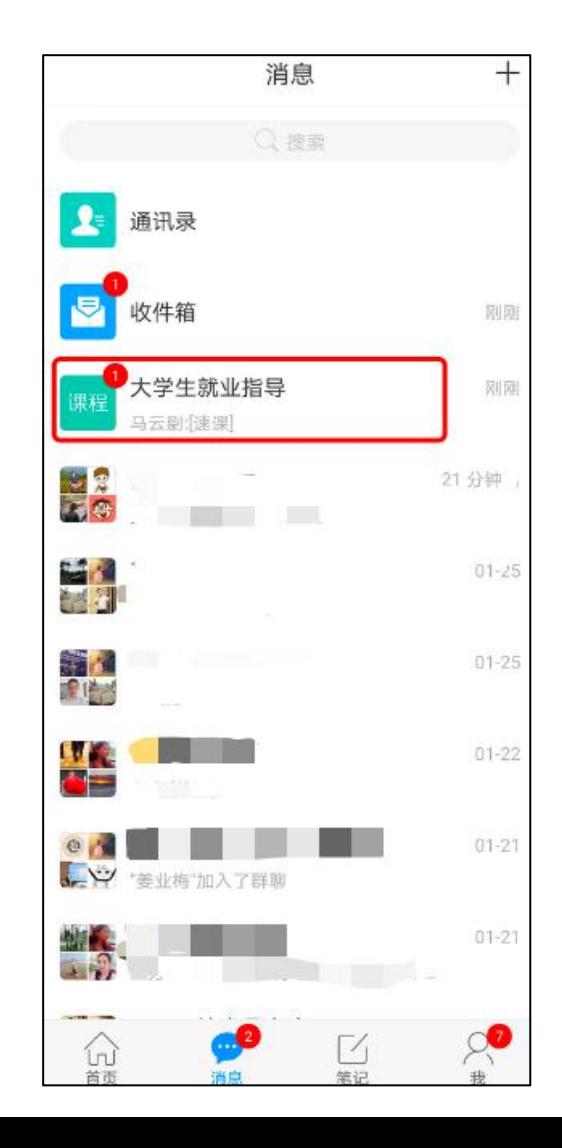

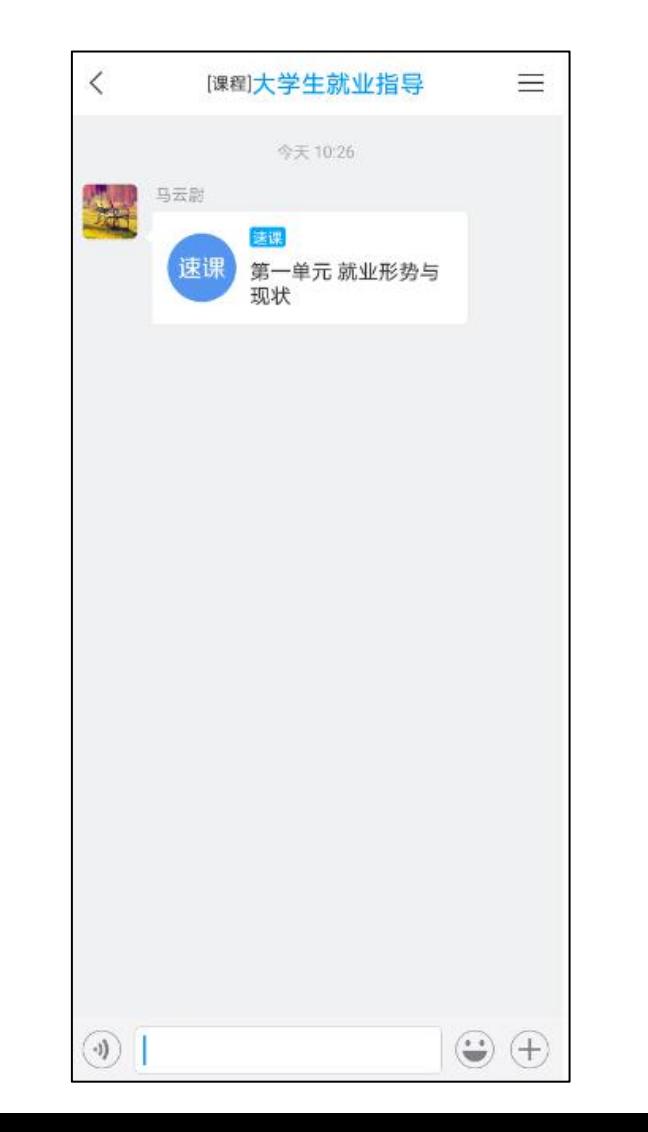

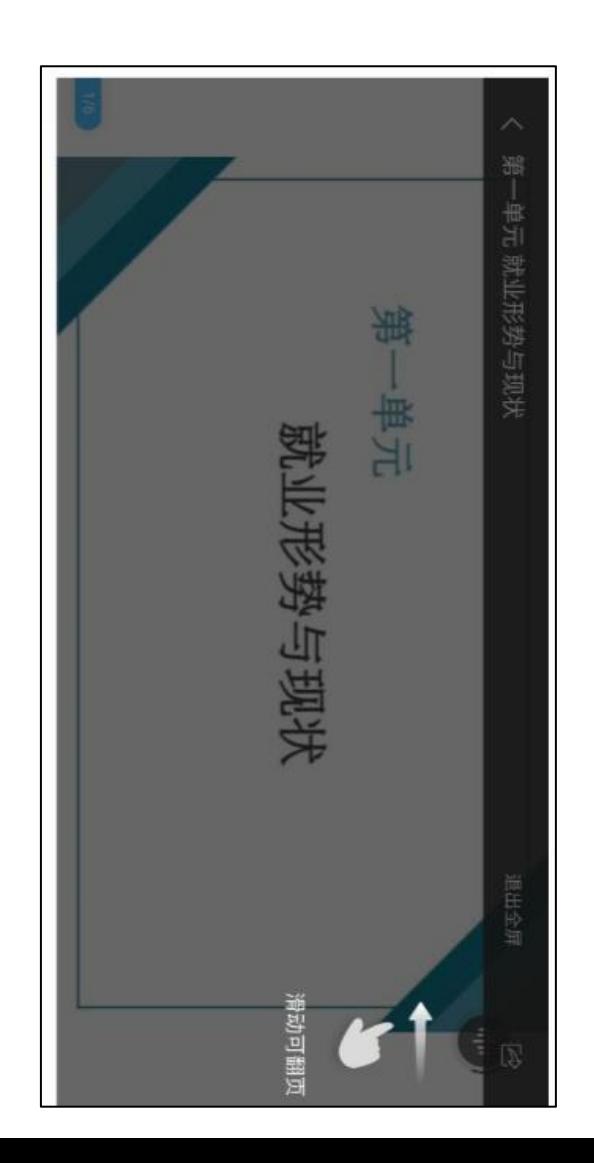

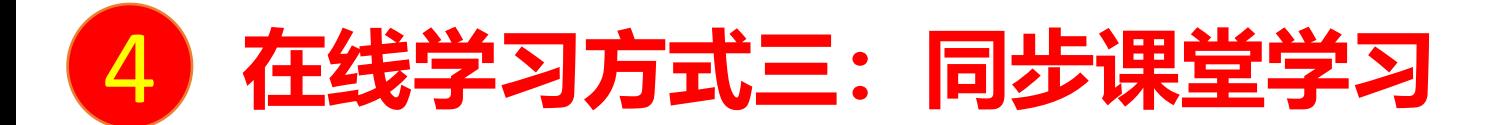

教师根据教学目的和要求 ,可以开启同步课堂,电脑端使用方式:打开教师提供的电脑端网址,可同步听到教师的授课内容的 4 在线学习方式三:同步课堂学习<br><sup>教师根据教学目的和要求,可以开启同步课堂, 电脑端使用方式: 打开</sup>

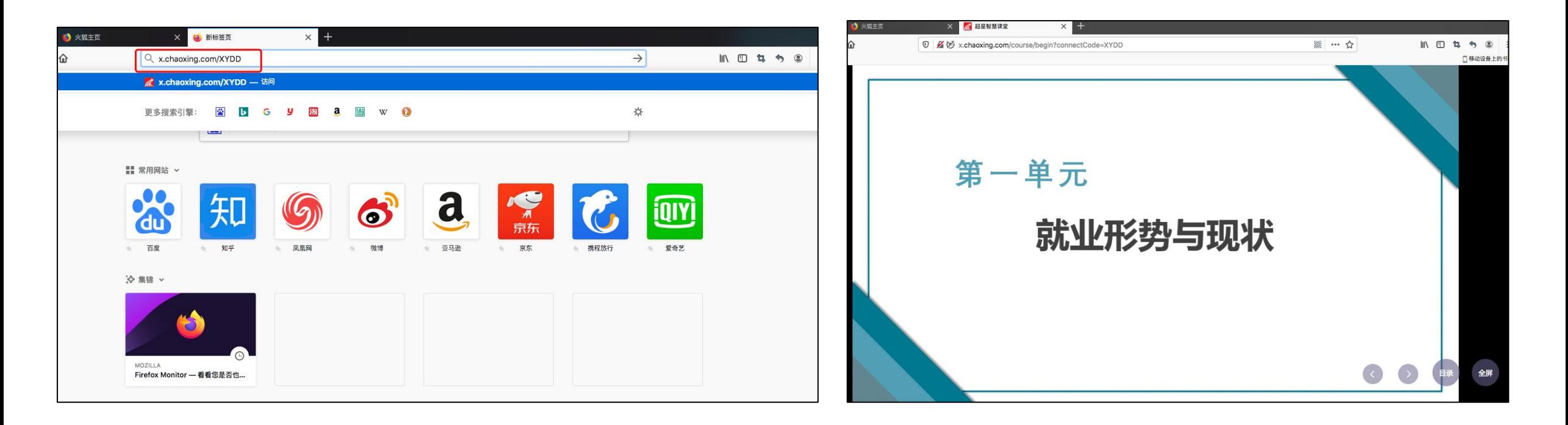

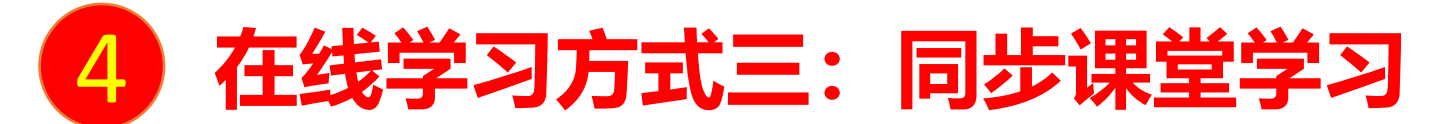

手机端使用方式:在学习通首页输入教师提供的同步课堂邀请码,进入同步课堂,即可同步听到教师的授课内容的PPT+ 4 在线学习方式三:同步课堂学习<br><sup>手机端使用方式: 在学习通首页输入教师提供的同步课堂邀请码,进*》*<br>讲课声音。</sup>

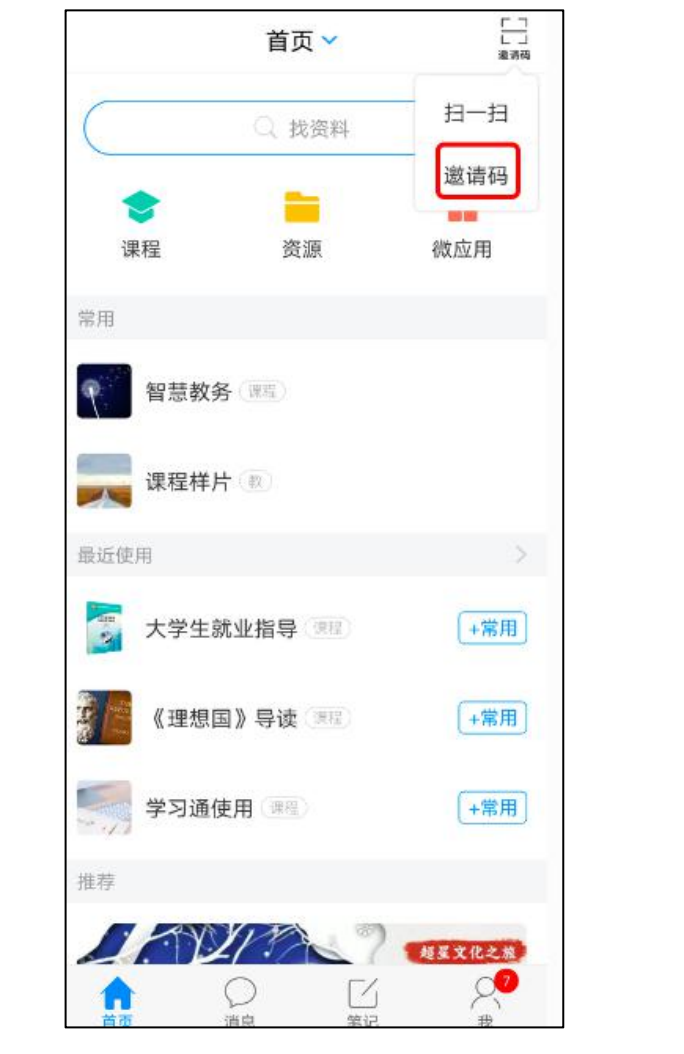

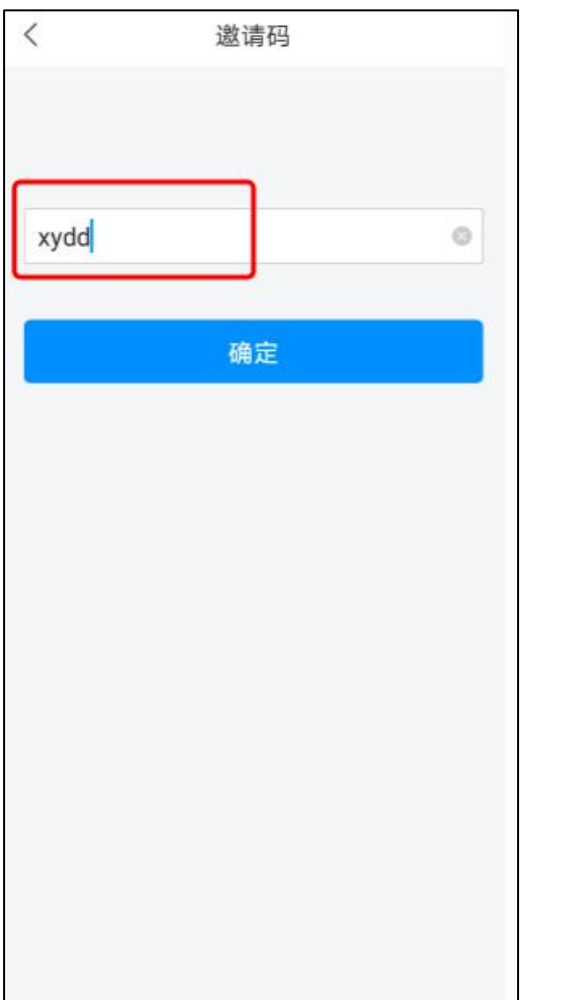

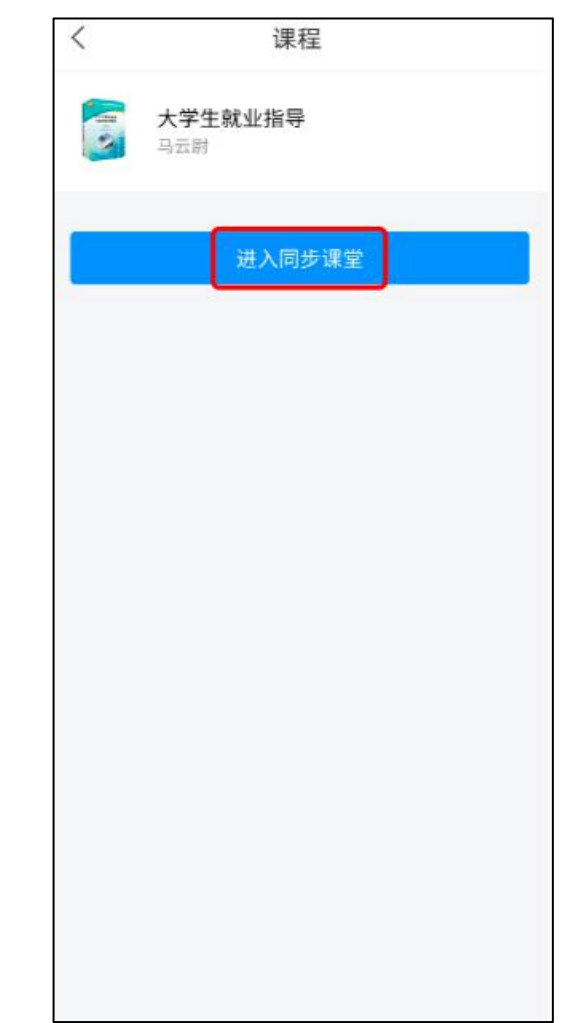

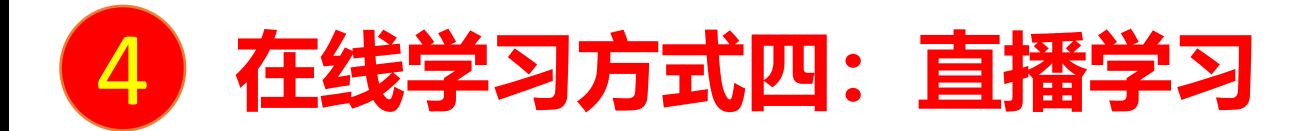

教师如果开启直播教学,学生可在消息中点击直播,进入直播界面,可以观看直播并进行文字互动,如果教师选择了"允许回 <mark>4 , 在线学习方式四: 直播学习</mark><br><sup>教师如果开启直播教学,学生可在消息中点击直播,进入直播界面,可以观看直播并进行文字互动,如果教师选择了"允许回<br>看",可以在直播结束后,回看直播内容,如果提示此直播不支持回看,说明老师未设置允许回看。</sup>

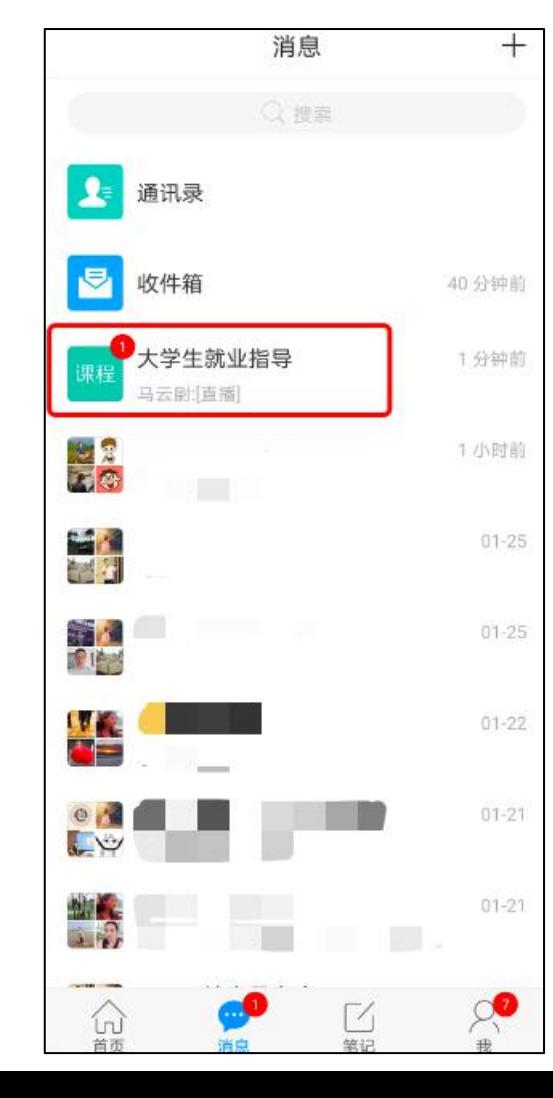

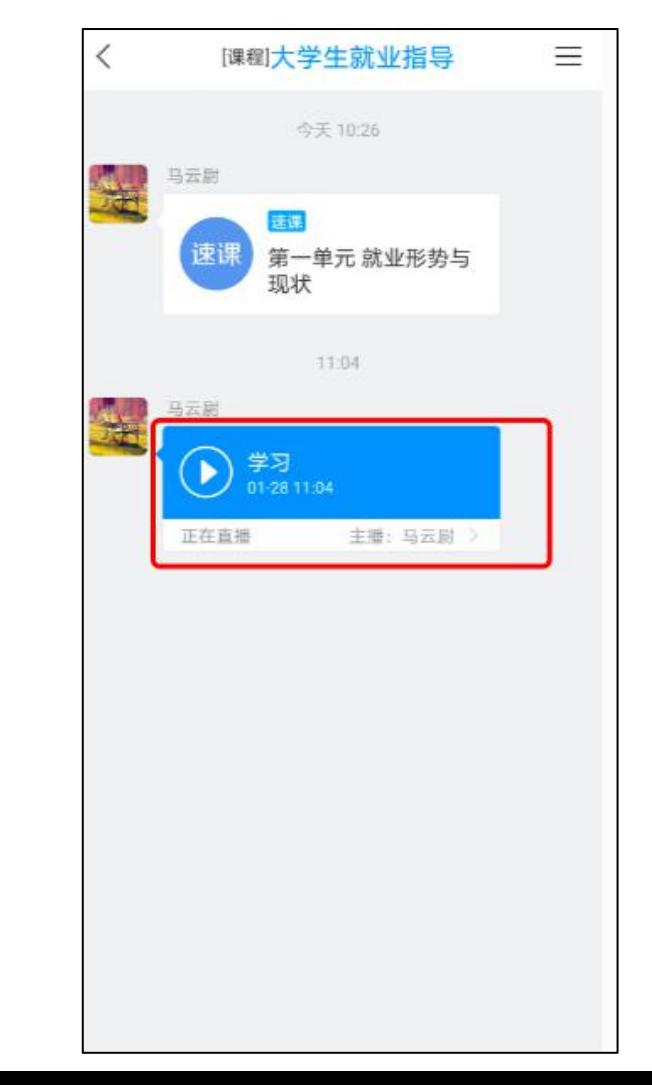

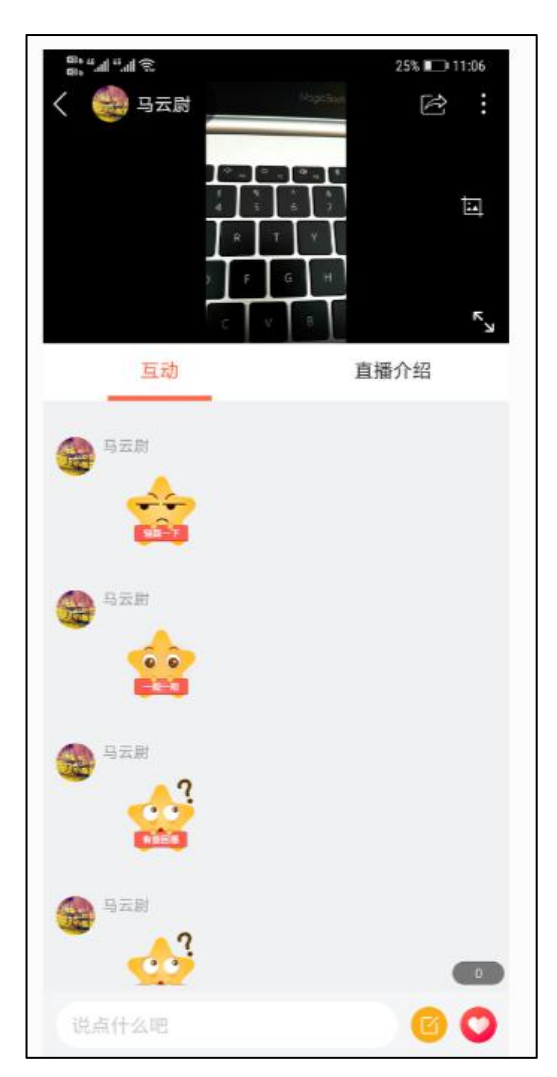

### 超星泛雅网络教学平台为在线教学提供支持!